### **発表動画データ作成マニュアル (PowerPoint・Zoom) 第23回CRC臨床試験のあり方を考え る会議 2023 in 岡山**

# **PowerPointを利用して 動画[mp4]を作成する方法**

**※WindowsのPowerPoint2013~2019 Office365対応**

**WEB開催(口演)のご発表データは** 

- **・[MPEG-4のビデオファイル(拡張子mp4) ]でご提出ください**
- **・ファイルサイズ… HD720p (1280×720)**
- **・動画の長さ… 学会事務局より指示のあった発表時間**

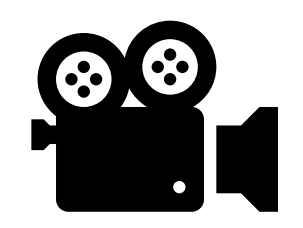

#### **以下のステップより発表データを作成してください**

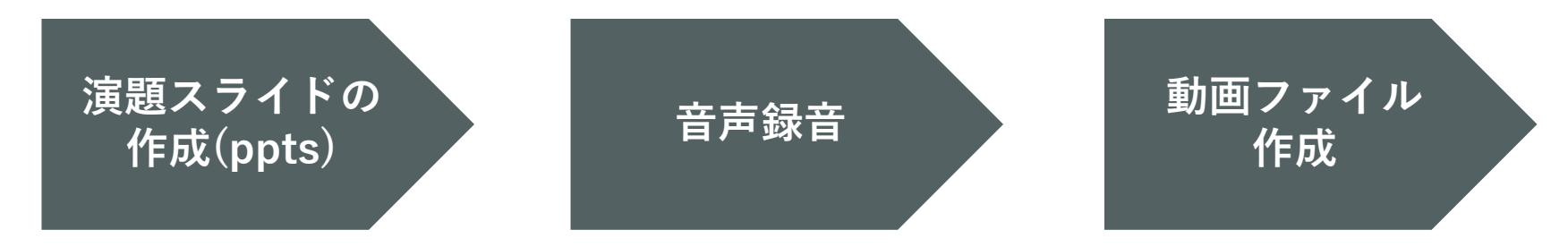

- **・録音の際は極力静かな場所で雑音がはいらないようお願いします**
- **・ほとんどのノートパソコンの場合は内臓マイクを使用できます** ※マイクのついていないノートパソコンもしくはデスクトップを 使用する場合は外付けのマイクをつないで音声の録音をお願いします

**→詳細な作成方法は次頁~**

### **①作成時の注意事項**

**事前準備:発表スライドの1枚目に筆頭演者のCOI状態について開示する スライドの作成をお願いいたします。**

**作成したスライドのPowerPointファイルの拡張子が「.pptx」に なっていることを確認してください。異なる場合は、まず「.pptx」で 保存しなおしてから、録音を開始してください。 ※誤って「.ppt」など他の拡張子で保存すると音声が消えてしまいます。**

**次のスライドにページ送りする前に一呼吸おいてください。 PowerPointの録音は各スライドごとに別の録音データになります。 そのため、発声しながらスライド切り替えしてしまうと、その時の音声 が途切れてしまうことがあります。 次のスライドに進む際は一呼吸おき、一瞬でも構いませんので何も録音 しない余白を作るように意識してください。**

**②ナレーションの録音**

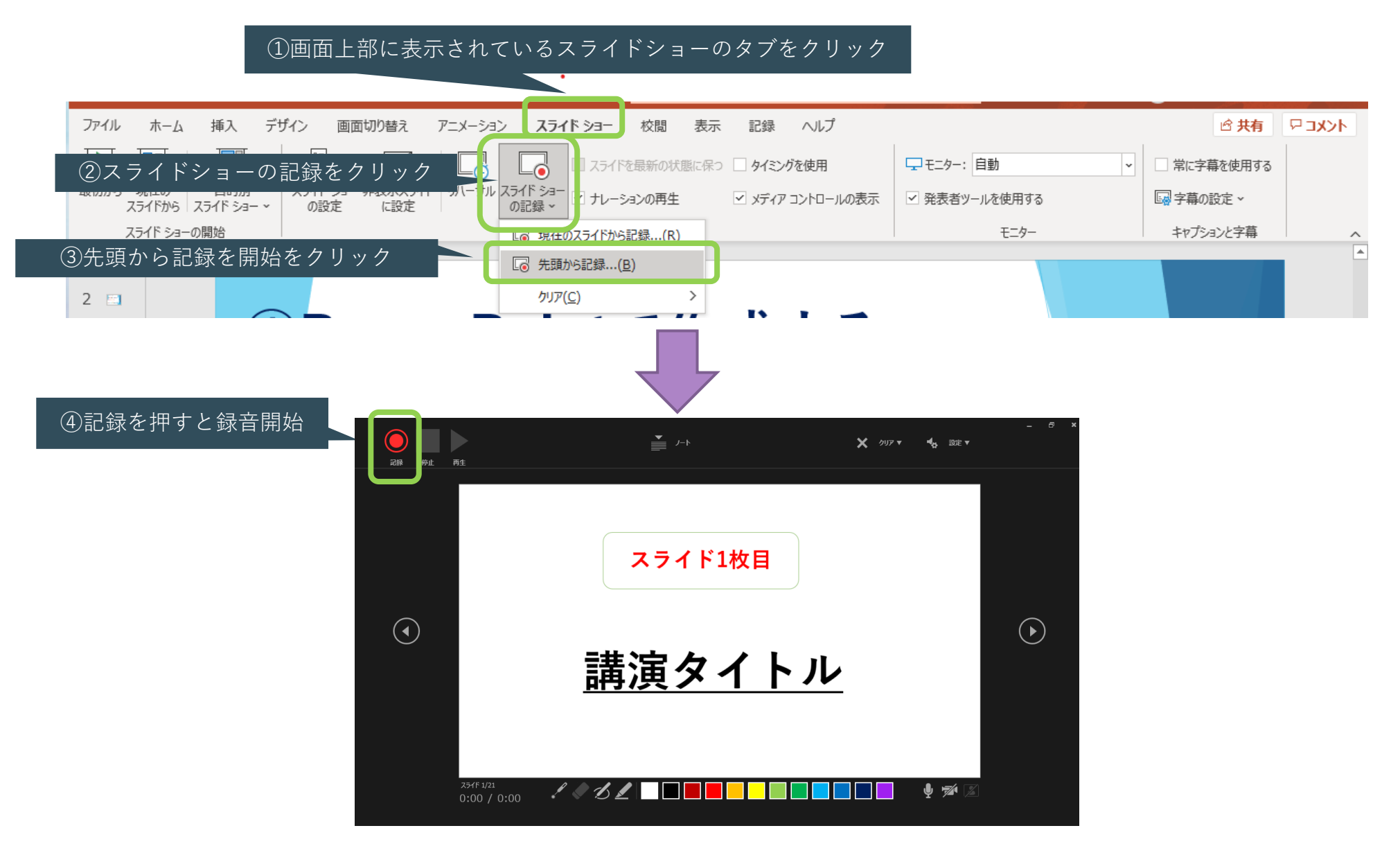

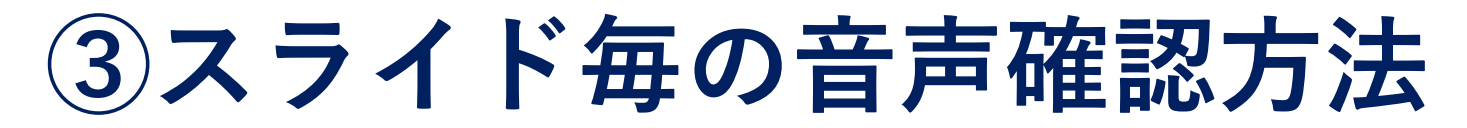

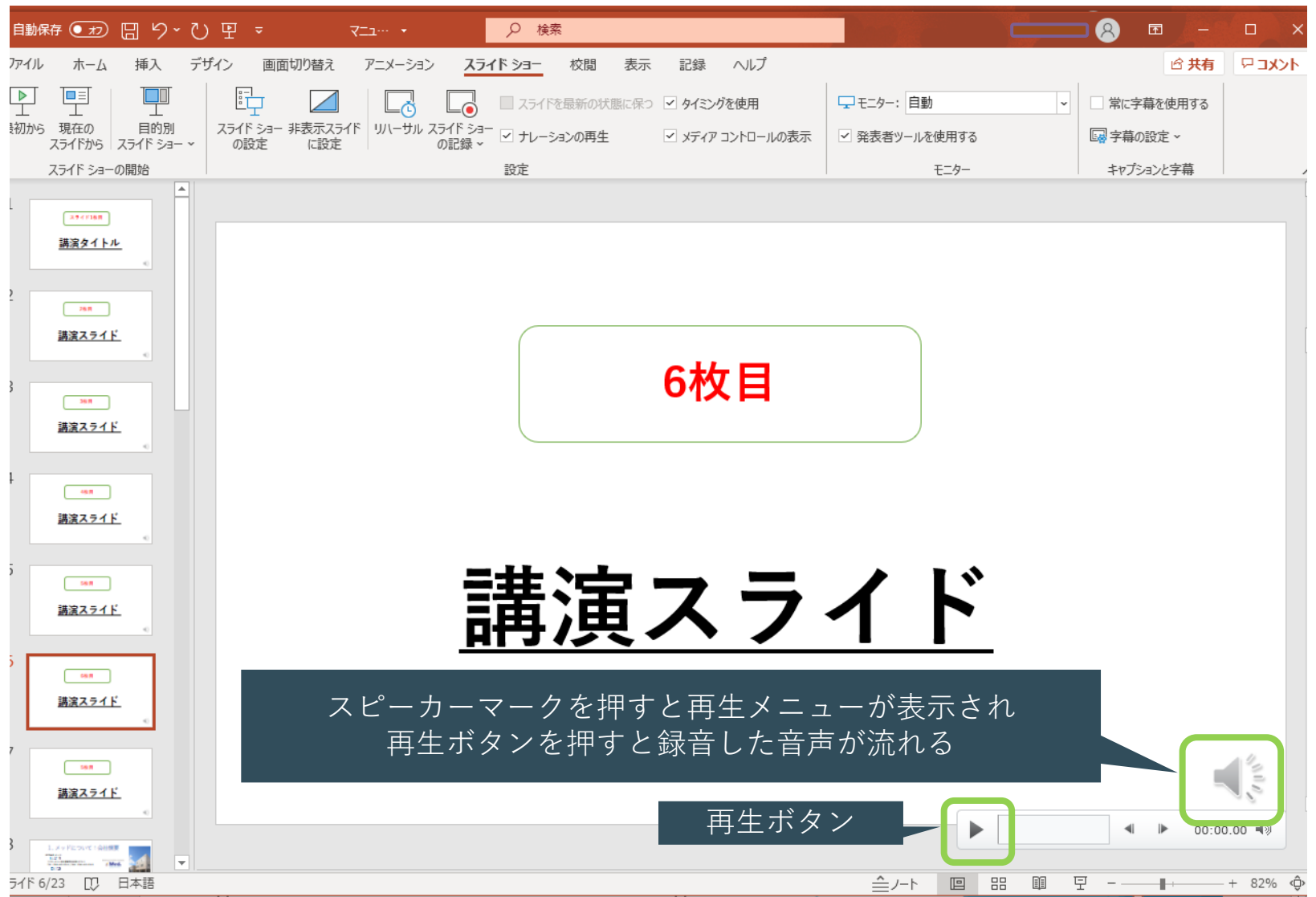

### **④特定のスライドを録音し直したいとき**

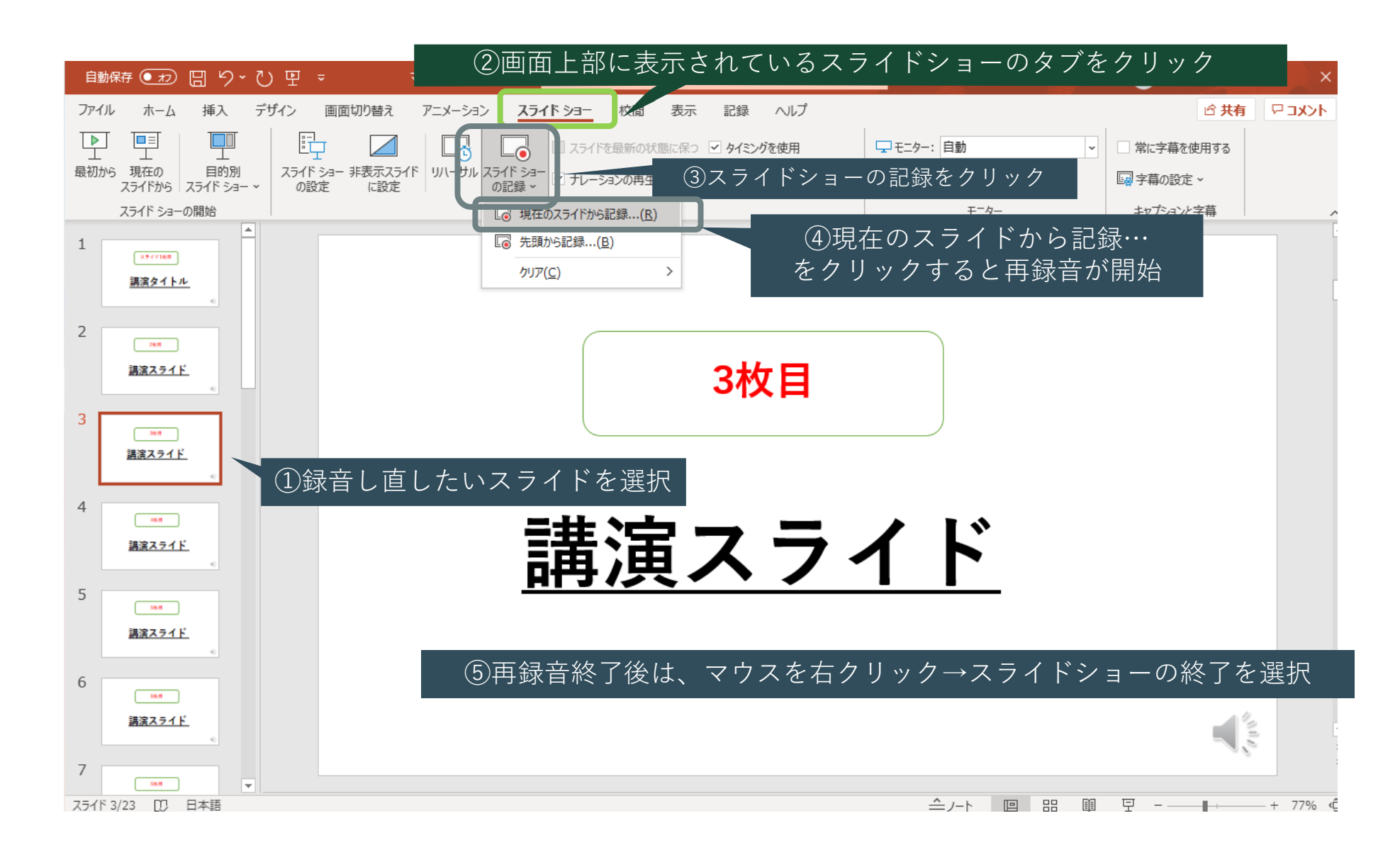

# **⑤-1 動画ファイルの作成方法**

**ここまでで作成した音声入りPowerPointを動画ファイルとして保存します**

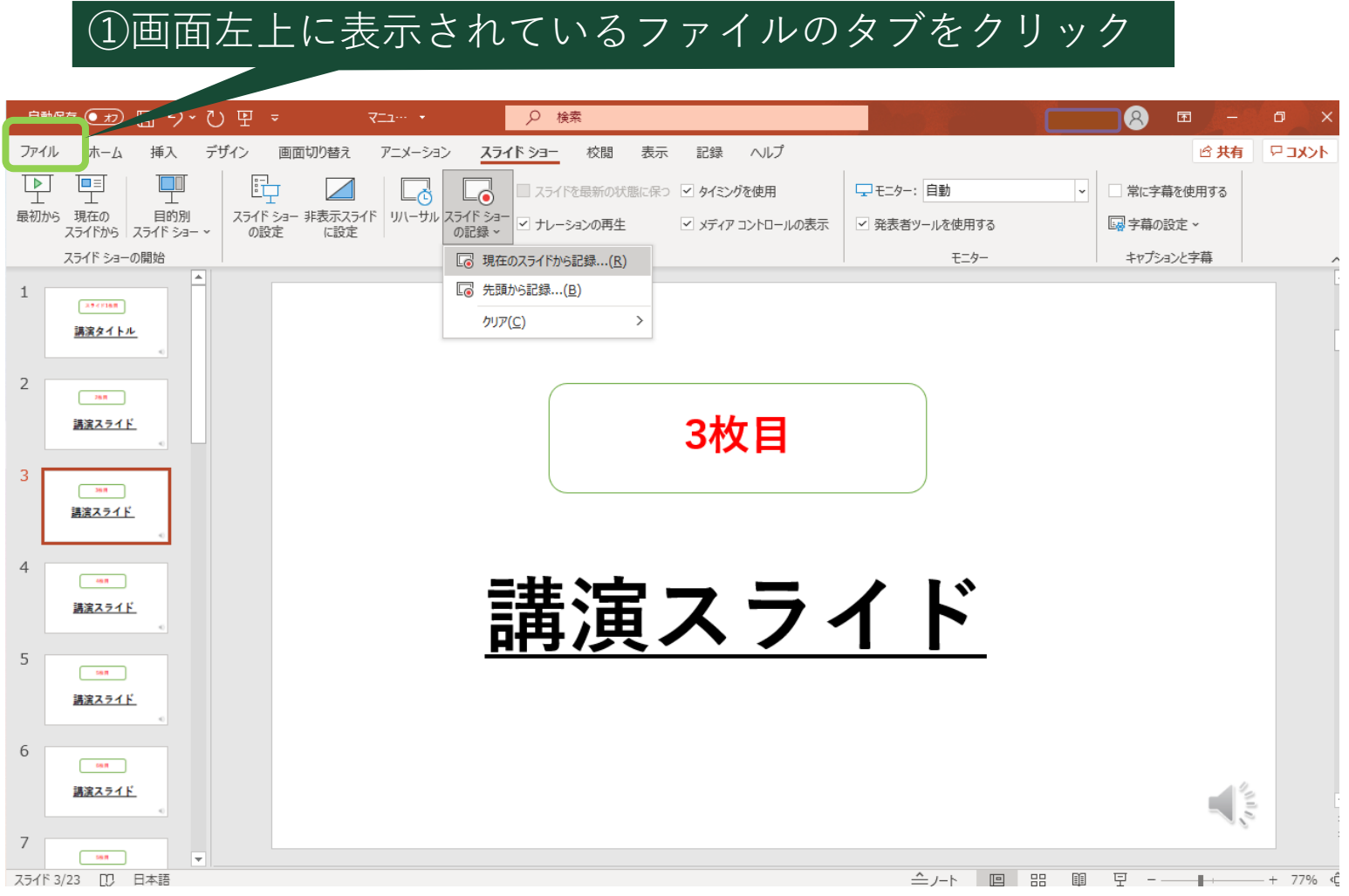

# **⑤-2 動画ファイルの作成方法**

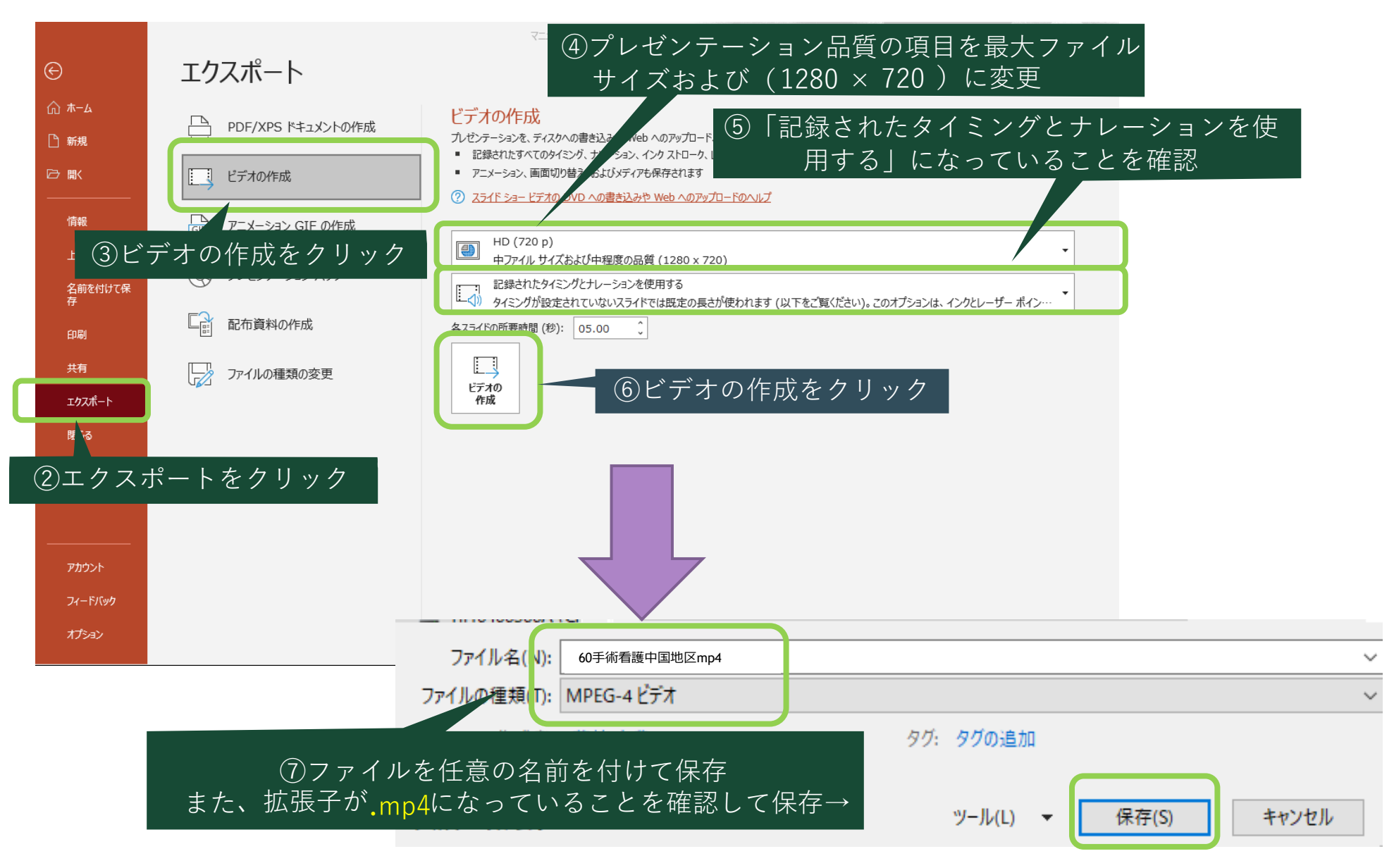

## **ZOOMで作成する方法**

**このマニュアルは、Zoomアカウントをお持ちの方を対象としています。**

**アカウントをお持ちでない方は、先に無料のZoomアカウントを取得して からご利用ください。**

**Zoomホームページの右上「サインアップは無料です」から。**

**ZOOM** サインアップは無料です ソリューション プランと価格設定 ヤールスへのお問い合わせ ミーティングを開催する → サインイン ミーティングに参加する **注意:この後の誕生日の入力は16歳以上にしてください。** Zoomミーティング **アカウントを取得できなくなります。** リアルタイムメッセージングとコンテンツ共有が可能な企業向けビデン。 才会議。 サインアップは無料です Enter your work email By submitting the form, I agree to the Privacy Policy ビデオを見る

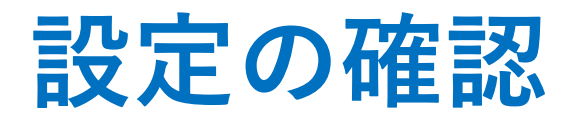

**発表データを画面共有中に、右端の小窓に自分の姿を出す・出さないはご 自由ですが、今回は出さない(録画しない)方法をご案内いたします。**

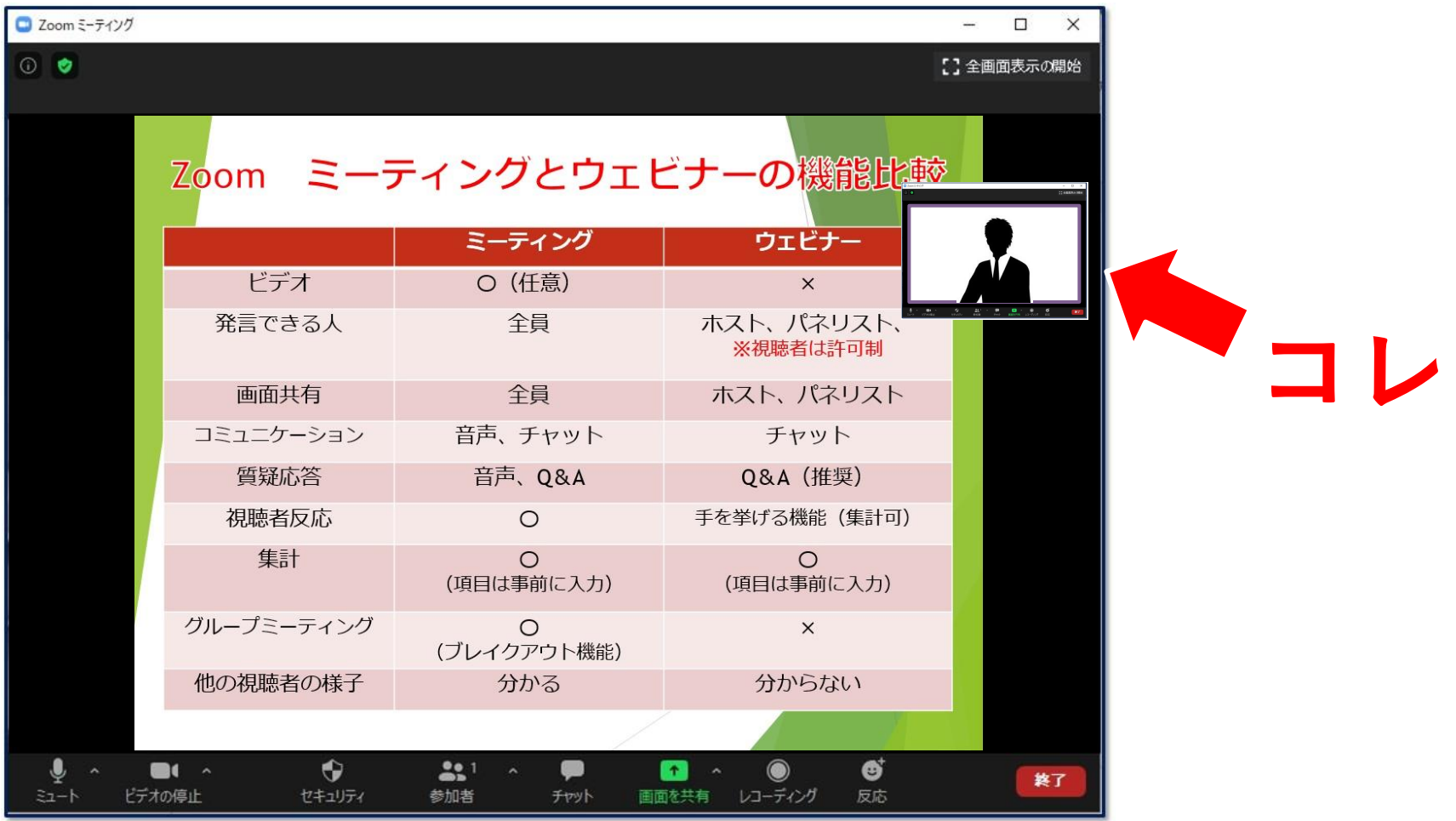

### **設定画面を出す**

**ミュートボタン横の△を押すとメニューが表示されます。**

**続いて、一番下のオーディオ設定を押すと白い設定画面があらわれます。**

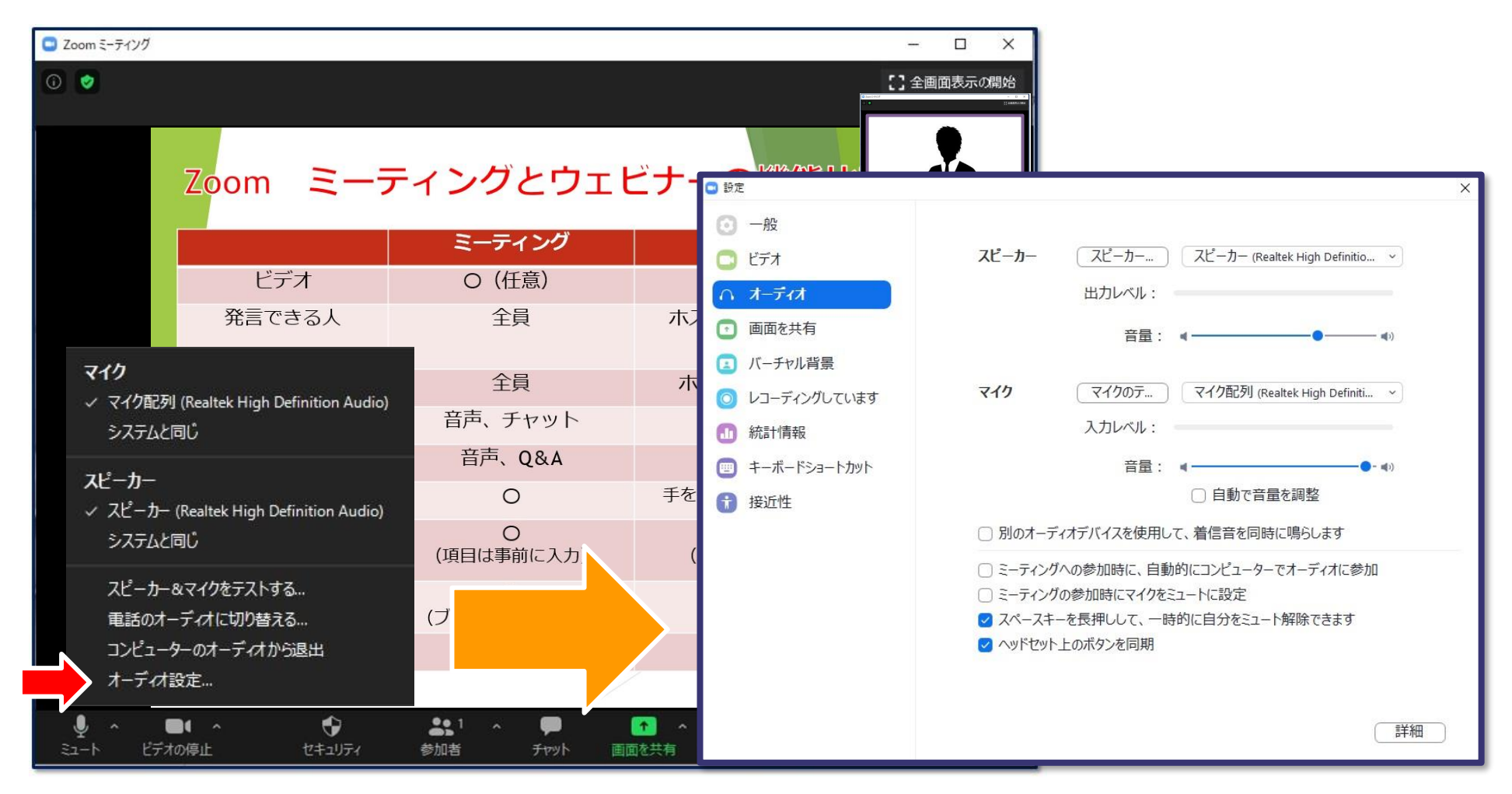

**レコーディングの設定**

#### **左側メニュー「レコーディング」を選択します。 「画面共有時のビデオを記録」のチェックを外す。**

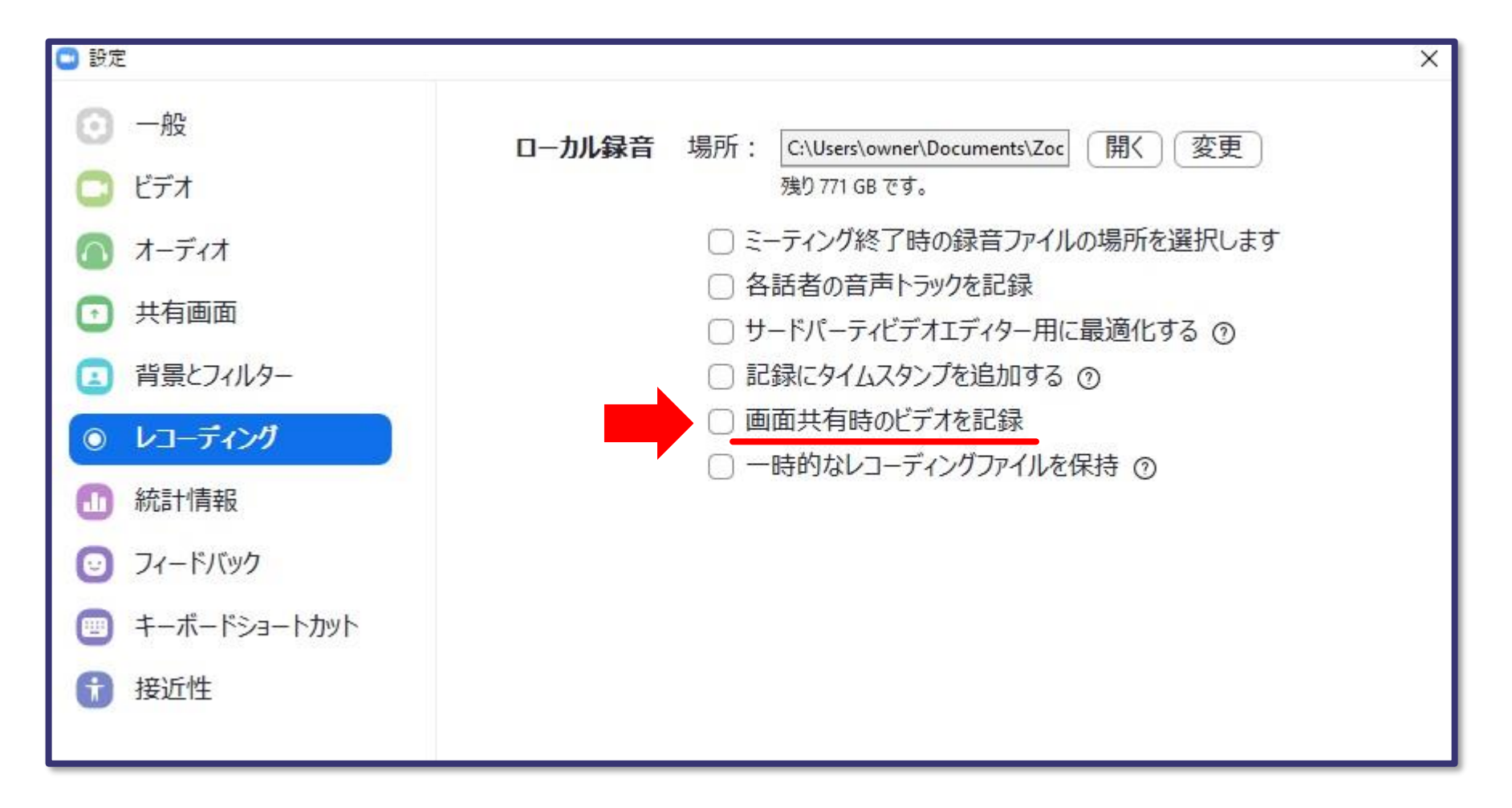

#### **録画を始めましょう**

**通常の学会では初めにご挨拶をし、その後スライドで講演を行います。 Zoomでも同じように「あいさつ」→「画面共有(スライド)」か、初めから 「画面共有(スライド)」でスタンバイし、顔出しなしで録画することも可能で す。**

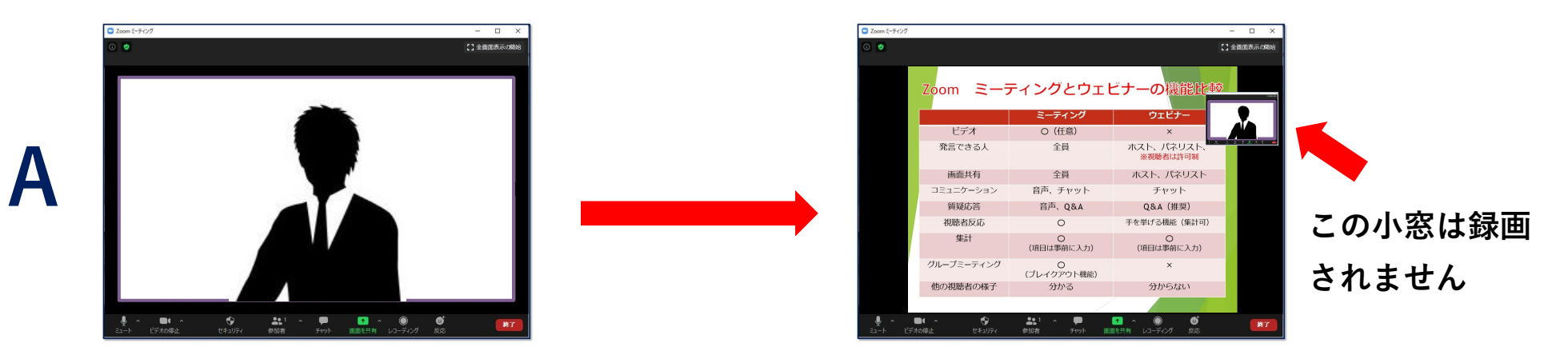

**あいさつ 発表**

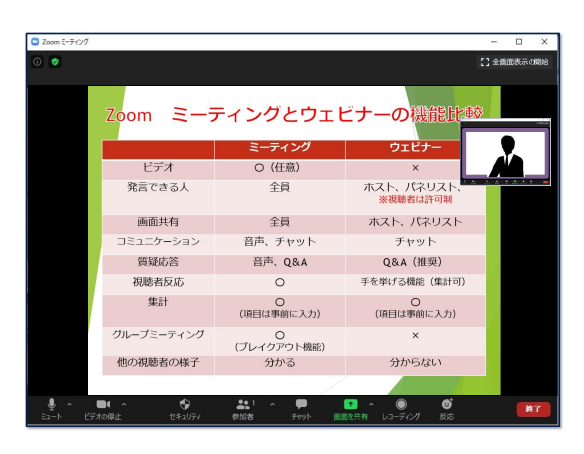

**B**

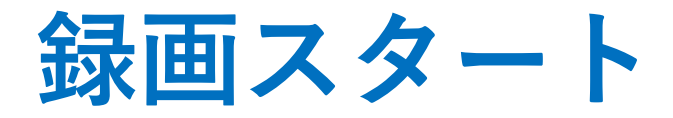

**準備できたら「レコーディング」ボタン→「ローカルにレコーディング」を選択 します。**

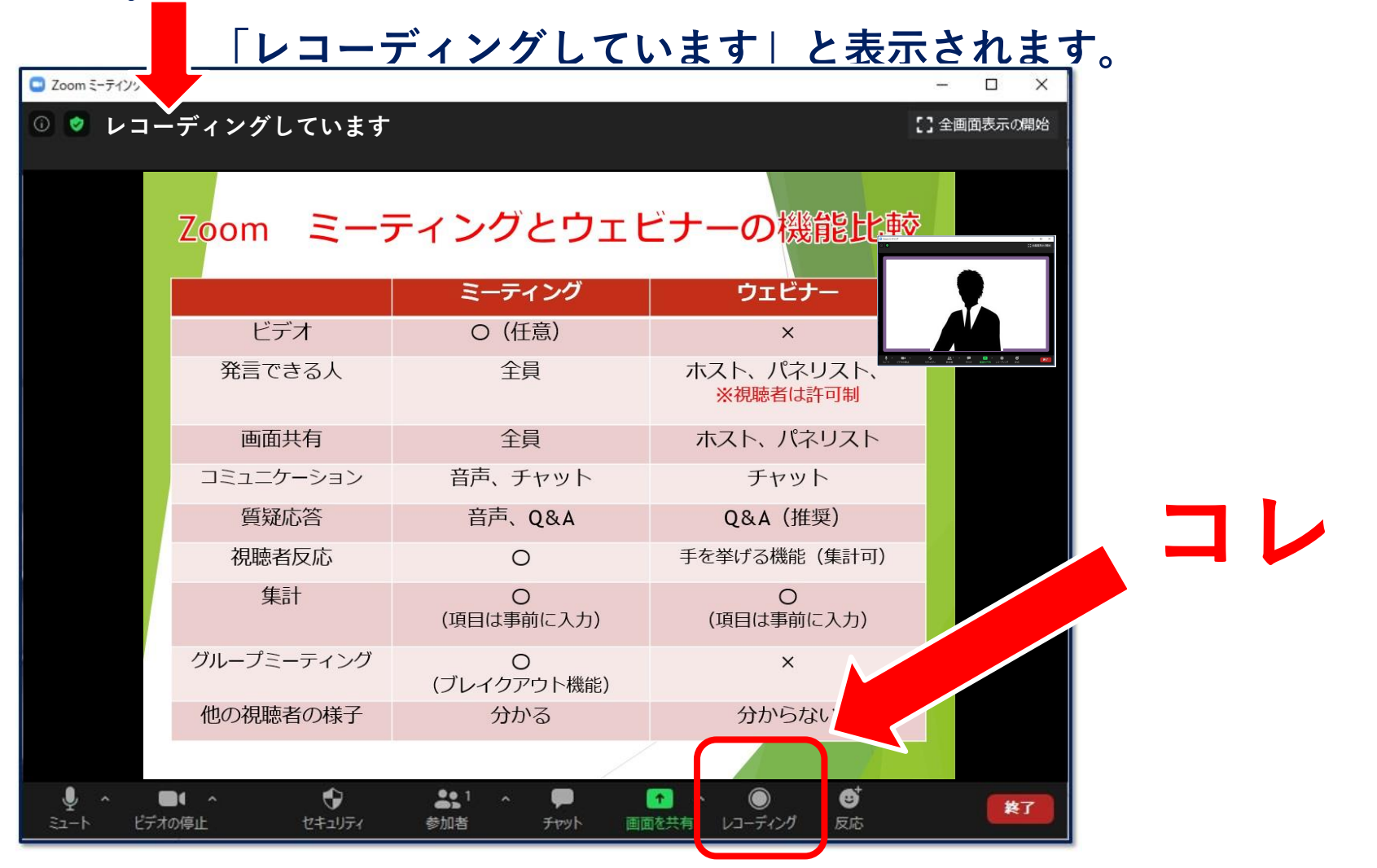

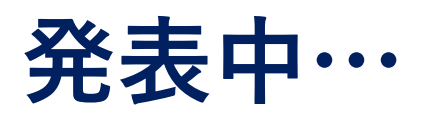

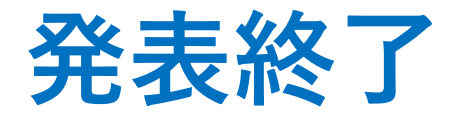

**画面上にカーソルを移動させ、メニューを表示させます。 右側「…詳細」→「レコーディングの停止」を押す。**

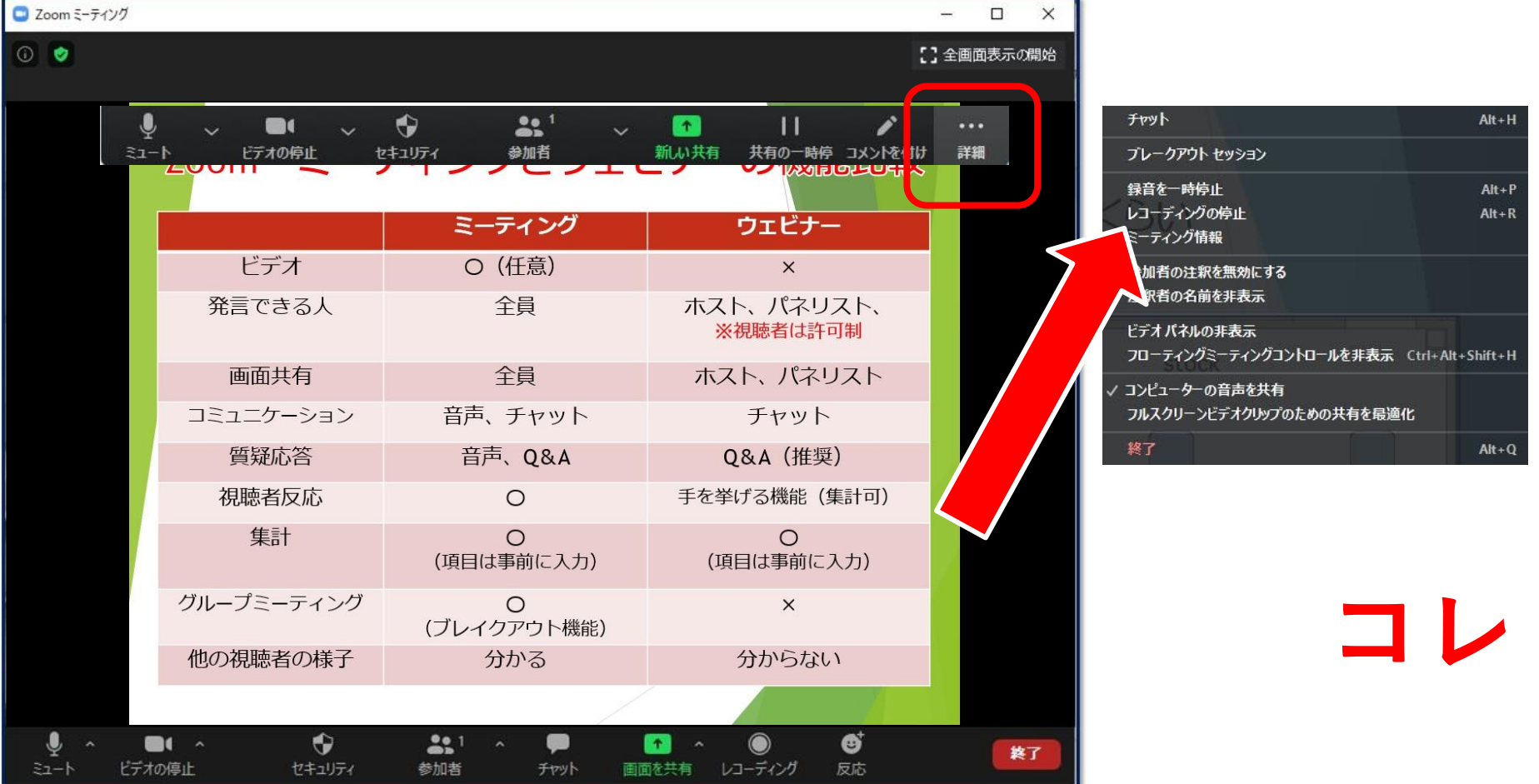

#### **画面共有を終了し、Zoomも終了します。**

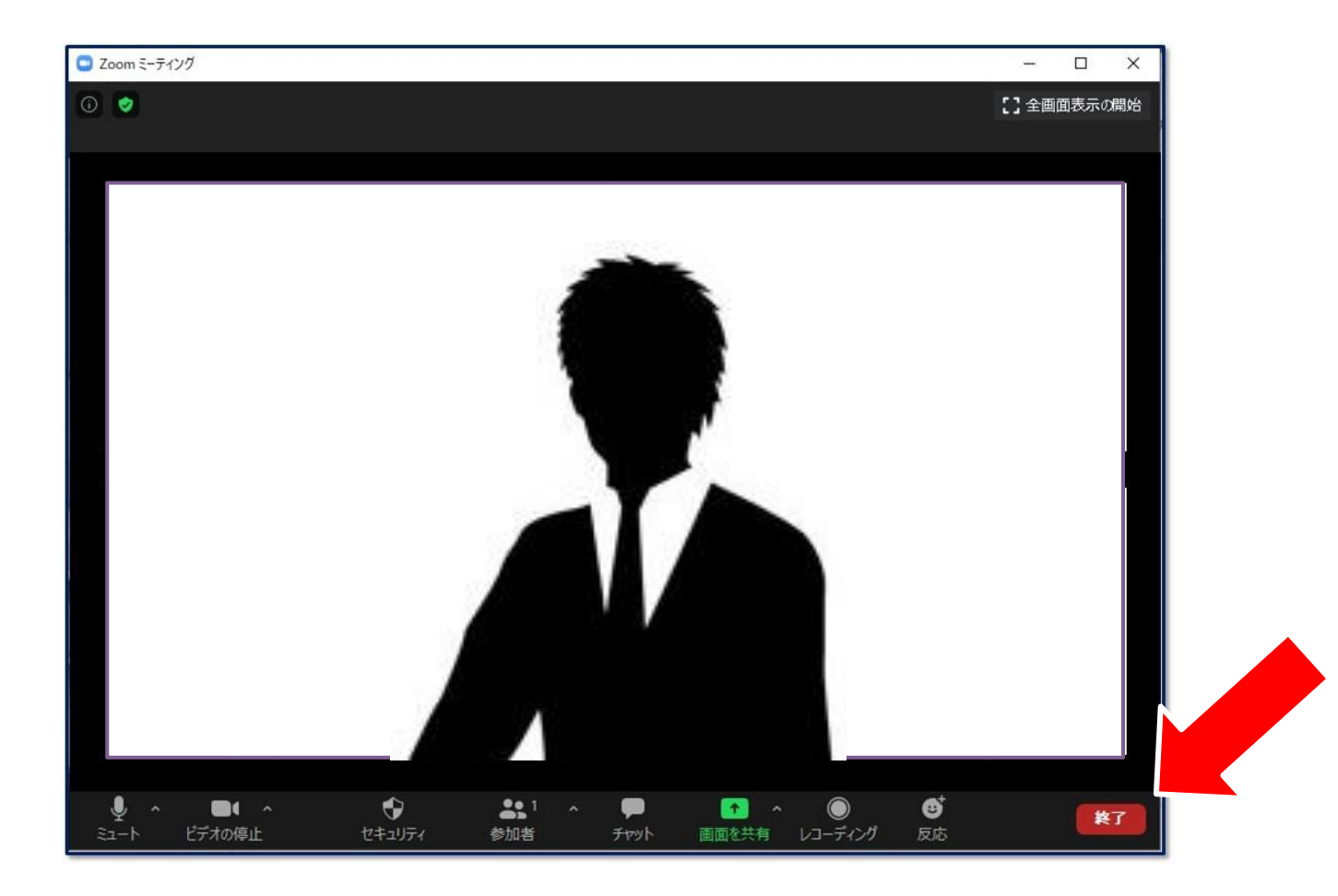

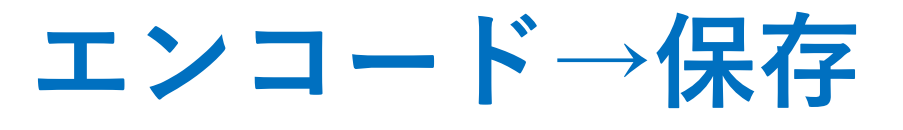

#### **デスクトップにエンコードが表示されます。 10分~20分ほどかかります。**

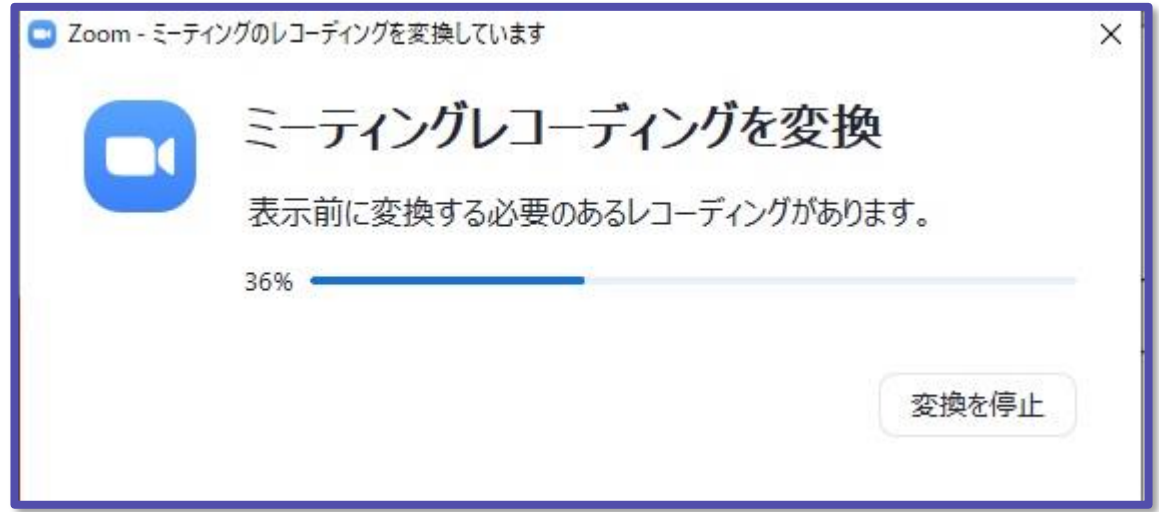

**エンコード→保存**

#### **エンコードが終了すると、保存場所の選択を行います。**

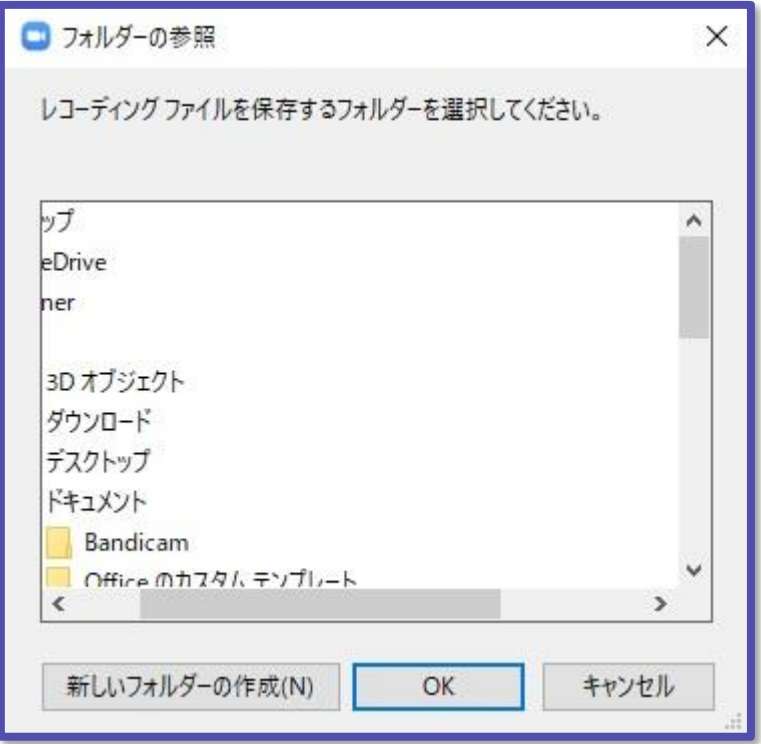

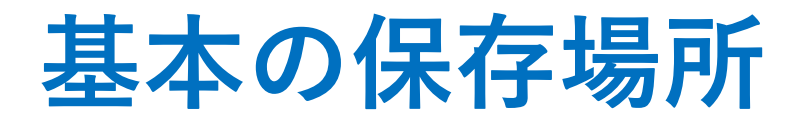

#### **Windows10の場合**

#### **C > Users > owner > Documents > Zoom >......**

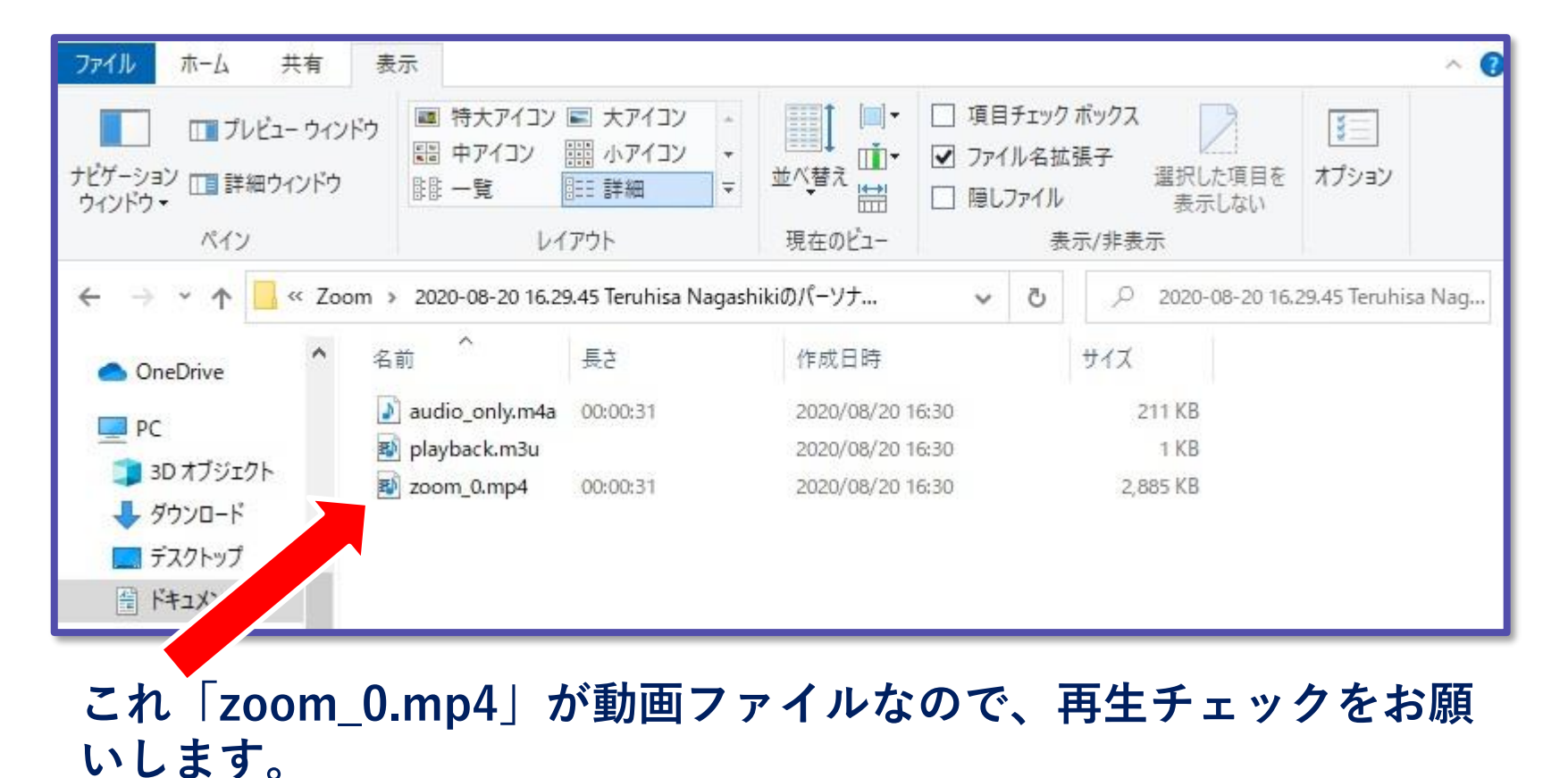

**お問い合わせ**

【運営事務局】 株式会社メッド 〒701-0114 岡山県倉敷市松島1075-3 Tel:086-463-5344 Fax:086-463-5345 E-mail:crc2023@med-gakkai.org